## **Start Visual Studio 2019**

| Acrobat<br>Reader DC       | CocosCreat                |  |
|----------------------------|---------------------------|--|
| Google<br>Chrome           | Unity 5.6.0f3<br>(64-bit) |  |
| IrfanView 64<br>Thumbnails | Visual Studio<br>2017     |  |
| irfanView 64               |                           |  |

Press the Windows Key then type <u>Visual</u>

### Look for this icon

∢≪

### Yours will be 2019

## **Visual Studio Startup**

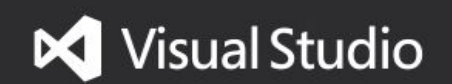

# Visual Studio Sign In

#### **Visual Studio**

Welcome!

Connect to all your developer services.

Sign in to start using your Azure credits, publish code to a private Git repository, sync your settings, and unlock the IDE.

Learn more

Click 'Not now, maybe later'

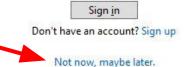

### **Visual Studio Environment**

### Development Settings Make sure to choose Visual C#

You may choose any color theme you like.

#### Visual Studio

Start with a familiar environment

| Development Settings: | General Y                   |
|-----------------------|-----------------------------|
|                       | General                     |
| Choose your co        | JavaScript                  |
| choose your co        | Visual Basic                |
| Blue                  | Visual C#                   |
| Visual Studio         | Visual C++                  |
|                       | Web Development             |
|                       | Web Development (Code Only) |

You can always change these settings later.

Start Visual Studio

# **Preparing for First Use**

### **Visual Studio**

We're preparing for first use This may take a few minutes.

· · · ·